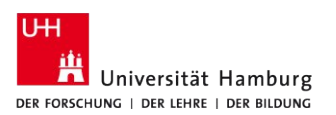

# Untertitel für ein Lecture2go-Video erstellen

#### **INHALT**

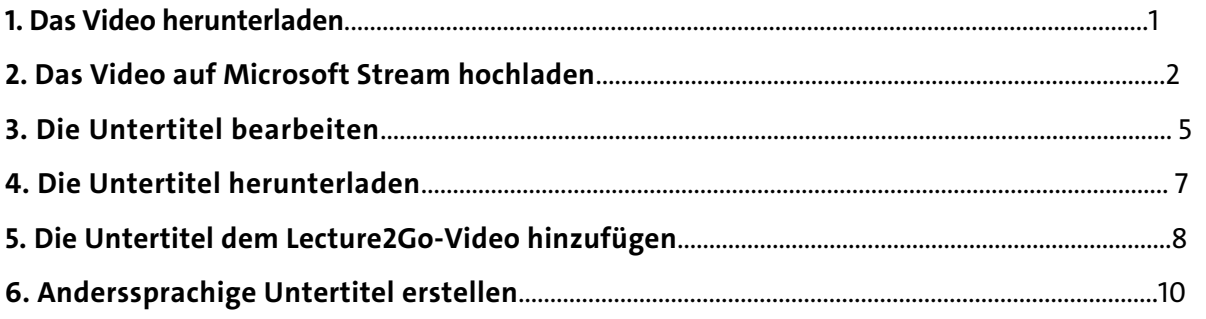

#### **1. Das Video herunterladen**

*Sofern Ihnen das Video bereits als Datei vorliegt, können Sie diesen Schritt überspringen und direkt mitAbschnitt 2 fortfahren.*

Um bei einem Lecture2Go Video Untertitel einfügen zu können, ist es zunächst wichtig, das gewünschte Video auf [Lecture2Go](https://lecture2go.uni-hamburg.de/) aufzurufen und anschließend **herunterzuladen**. Das funktioniert wie folgt:

Geben Sie in der Suchfunktion den Titel des Videos ein. In diesem Beispiel: "Präsentationsfolien lernförderlich gestalten":

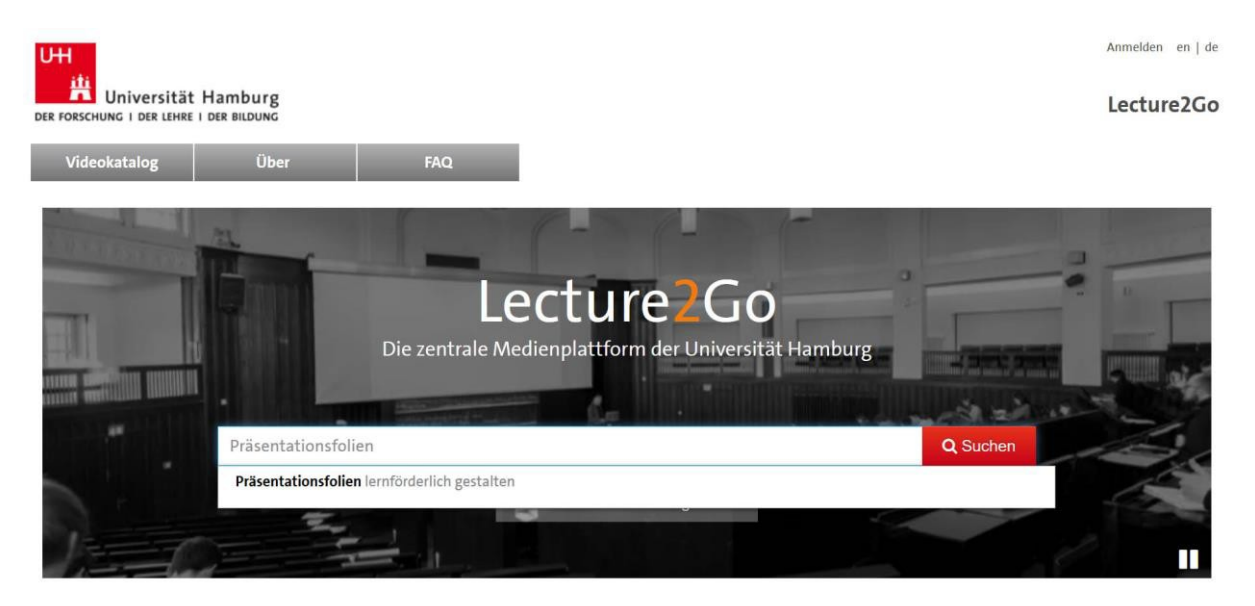

Nun wird das Video mit dem passenden Titel angezeigt. Klicken Sie auf das Video, um es zu öffnen.

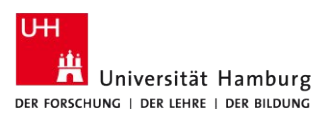

Um dieses Video nun herunterzuladen, scrollen Sie auf der Seite nach unten. Sobald Sie nach unten gescrollt haben, sehen Sie den **Download-Button**, sofern der Download für Ihr Video freigeschaltet ist.

Klicken Sie diesen an. Nun werden Ihnen drei Optionen angezeigt: MP4 Video, MP3 Audio und PDF-Datei. Wählen Sie "MP4 Video" aus.

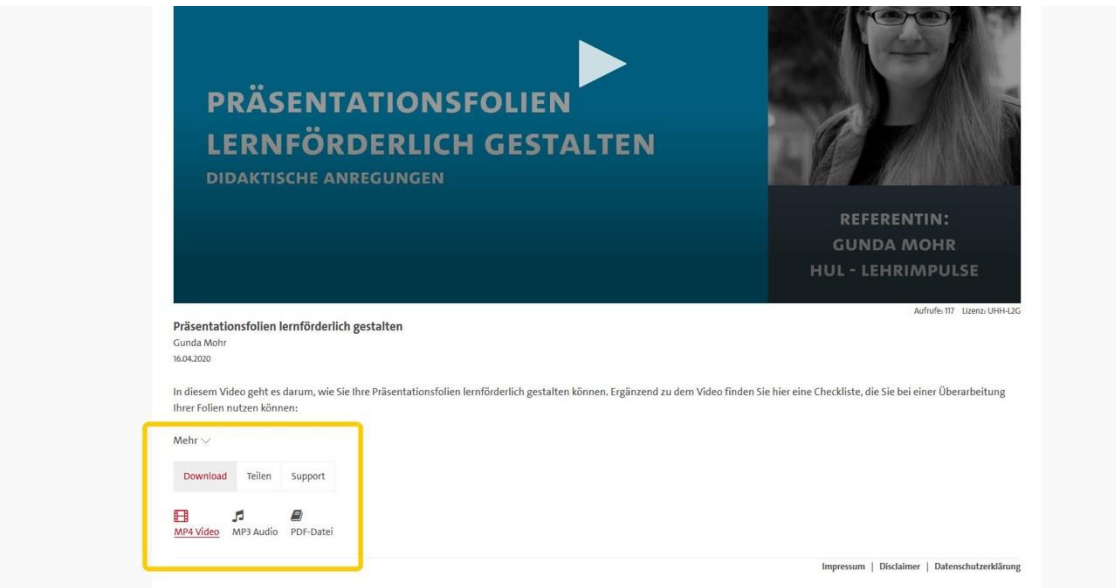

Anschließend öffnet sich ein neuer Tab. Gehen Sie nun mit Rechtsklick auf das Video und wählen Sie "Video speichern unter…" aus. Jetzt können Sie das **Video auf Ihrem Computer speichern**. Mit diesem Schritt ist der Download abgeschlossen.

### **2. Das Video auf Microsoft Stream hochladen**

Als nächstes laden Sie das Video auf Microsoft Stream hoch. Hierzu gehen Sie auf dazugehörige [Website von Microsoft.](https://www.microsoft.com/en/microsoft-365/microsoft-stream)

Klicken Sie auf "Sign in", um sich bei Microsoft anzumelden.

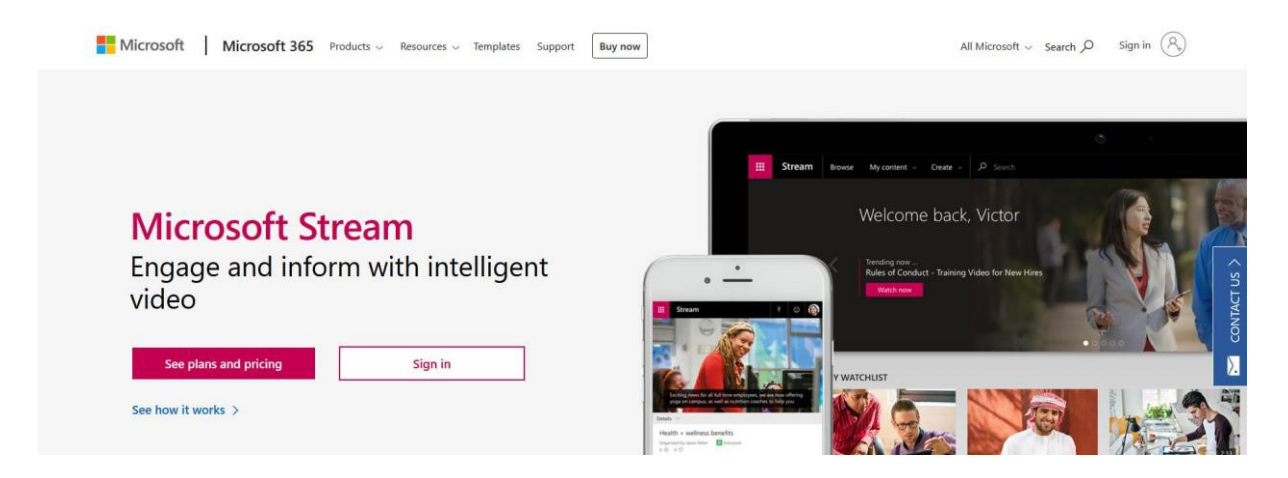

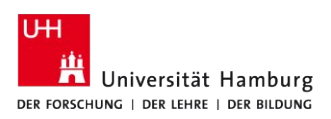

**HAMBURGER ZENTRUM** FÜR UNIVERSITÄRES LEHREN UND LERNEN

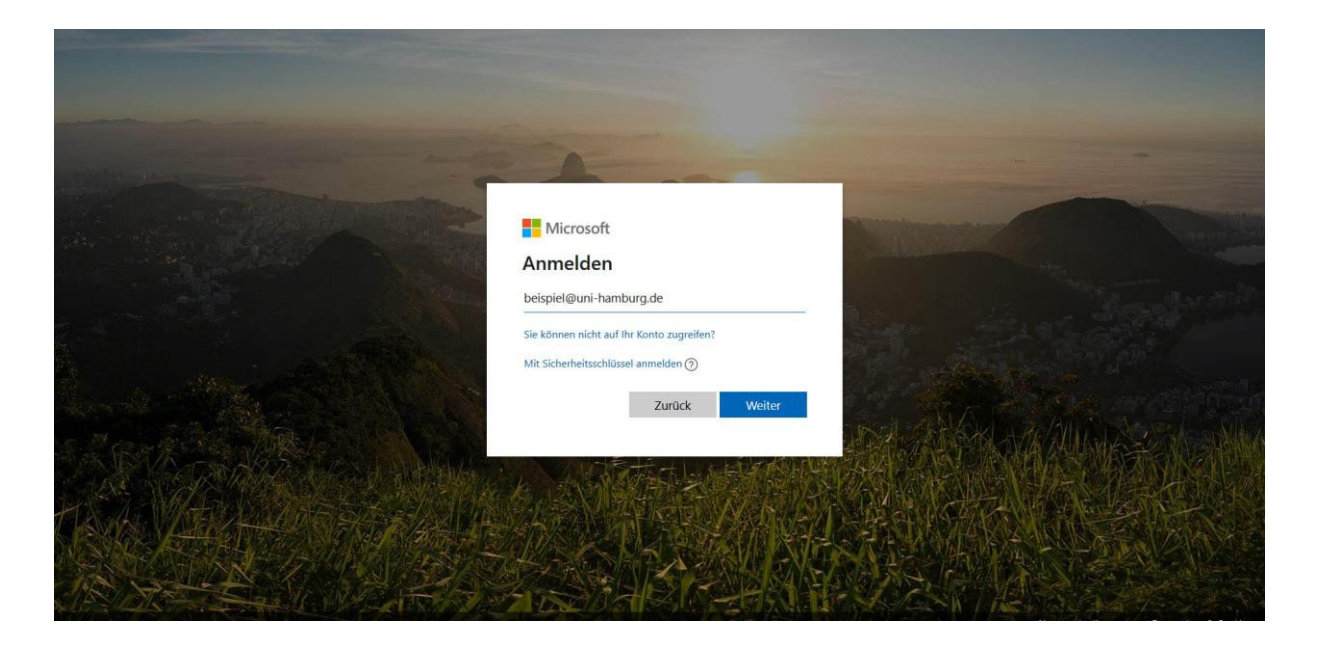

Anschließend werden Sie direkt auf die Seite von Microsoft Stream weitergeleitet. Klicken Sie hier auf den Button "Erstellen" und dann auf "Video hochladen".

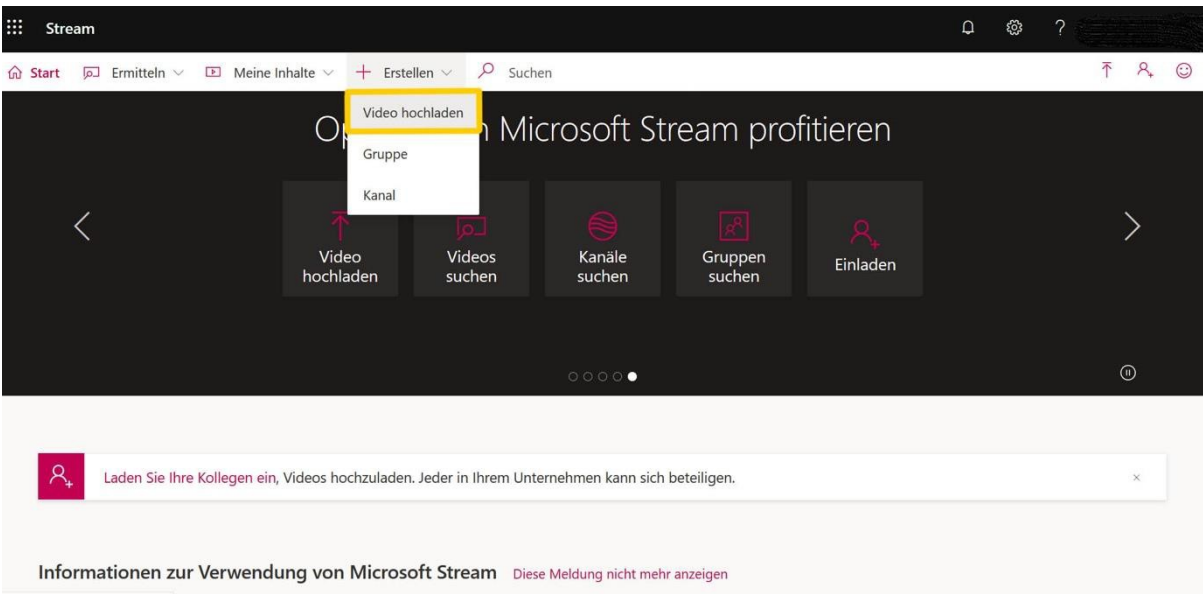

Jetzt öffnet sich folgende Seite, auf der Sie das**Video hochladen**können. Klicken Sie auf "suchen Sie nach Dateien". Nun wählen Sie Ihr Video aus und klicken anschließend auf "öffnen". Alternativ können Sie die Videodatei per *Drag and Drop* auch vom jeweiligen Speicherort direkt in das Browserfenster ziehen.

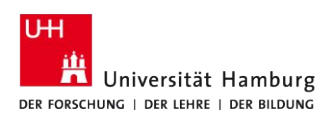

**HAMBURGER ZENTRUM FÜR UNIVERSITÄRES** LEHREN UND LERNEN

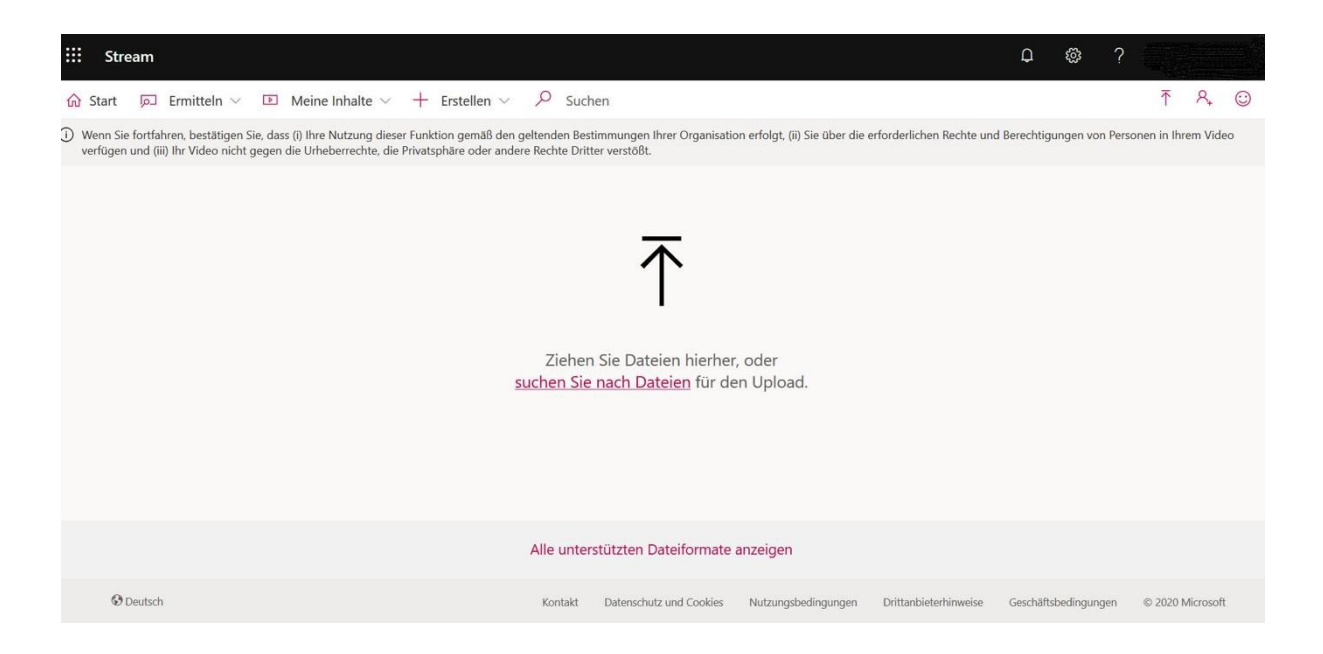

Daraufhin wird sich folgende Seite öffnen, auf der Sie die gesprochene Sprache Ihres Videos als "Standardvideosprache" auswählen und auf "Speichern" klicken.

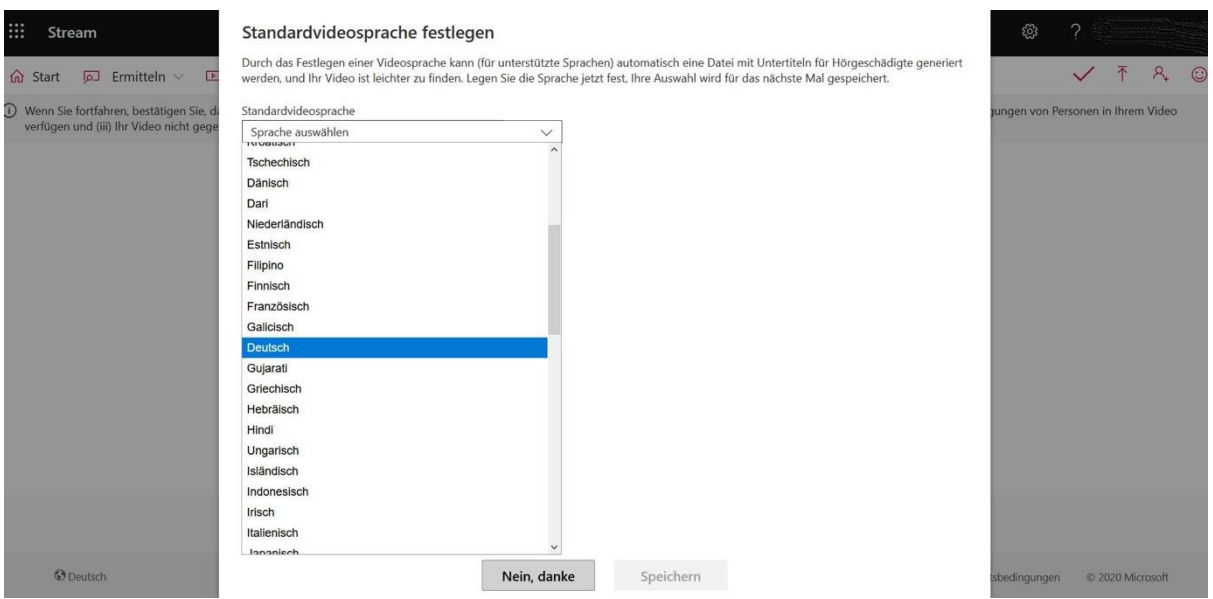

Nun wird Ihr Video hochgeladen, dies kann je nach Größe und Internet-Verbindung mehrere Minuten oder deutlich länger dauern. Anschließend wird Ihnen folgende Seite angezeigt.

Wichtig: Bitte entfernen Sie hier unter dem Punkt "Berechtigungen" das Häkchen bei **"Jeder Person in Ihrem Unternehmen die Anzeige dieses Videos gestatten",** damit nur Sie das Video sehen. Der Upload des Videos auf Microsoft Stream dient einzig dazu, die

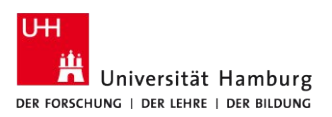

Untertitel automatisiert generieren zu lassen, nicht dazu, das Video auf diese Weise für alle UHH-Angehörigen zu veröffentlichen.

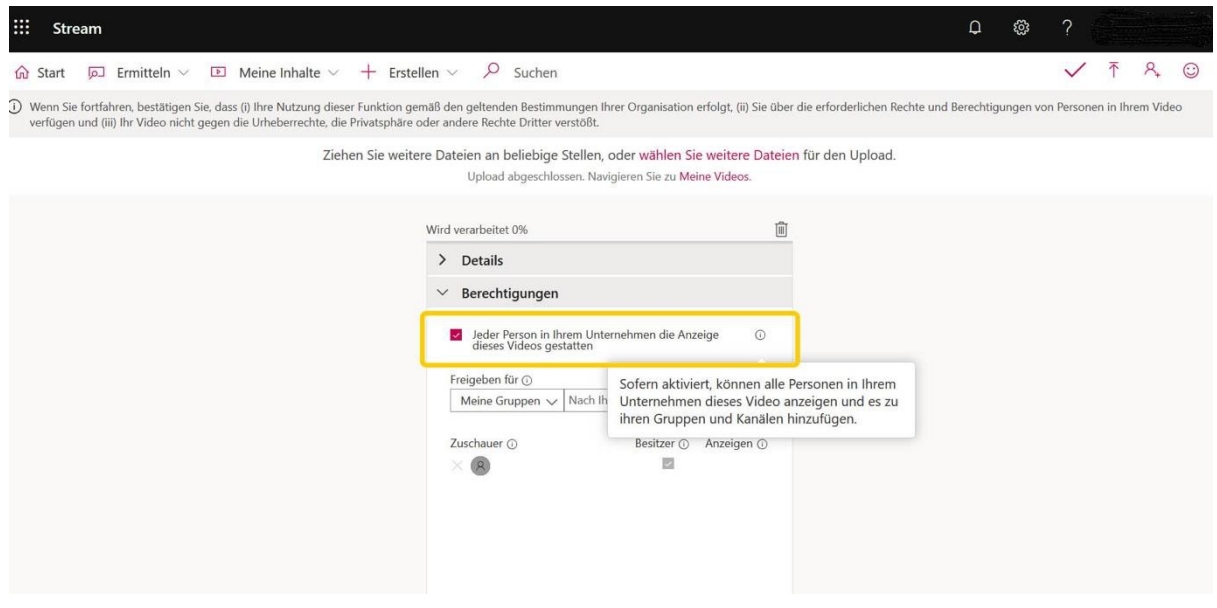

#### Bestätigen Sie diesen Schritt mit "Ja".

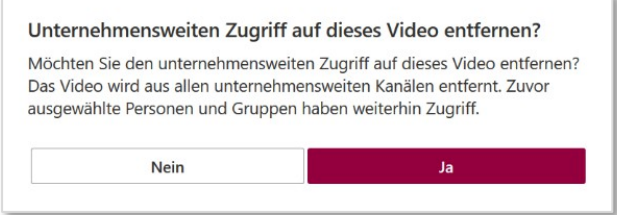

### **3. Die Untertitel bearbeiten**

Sobald das Video hochgeladen wurde, wird es Ihnen in der Menüleiste unter dem Punkt "Meine Inhalte" und dann "Videos" angezeigt.

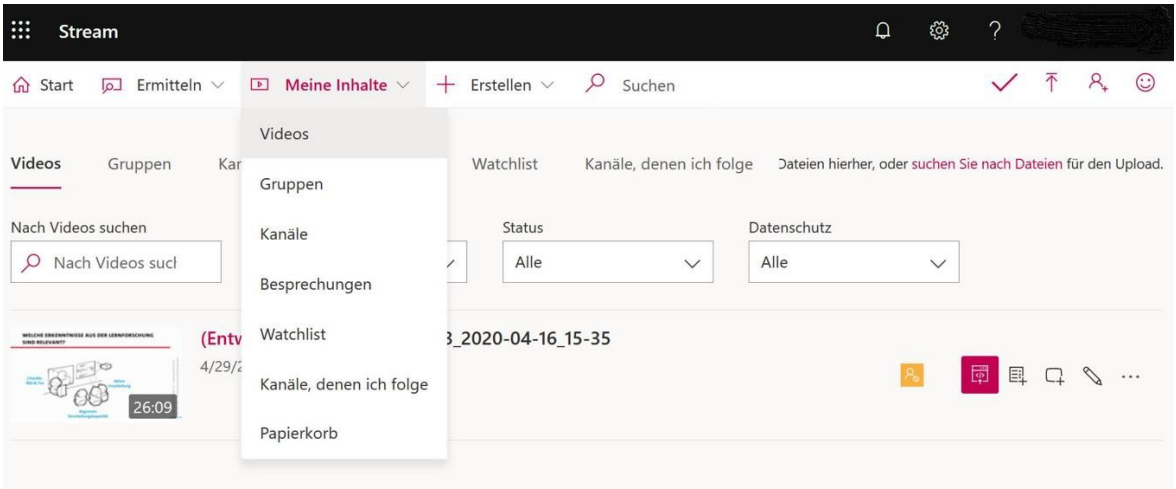

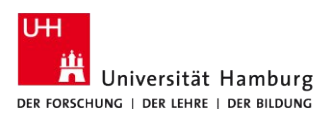

Wenn Sie nun auf das Video klicken, wird es sich öffnen und auf der rechten Seite werden unter dem Punkt "Aufzeichnungen" die Untertitel angezeigt.

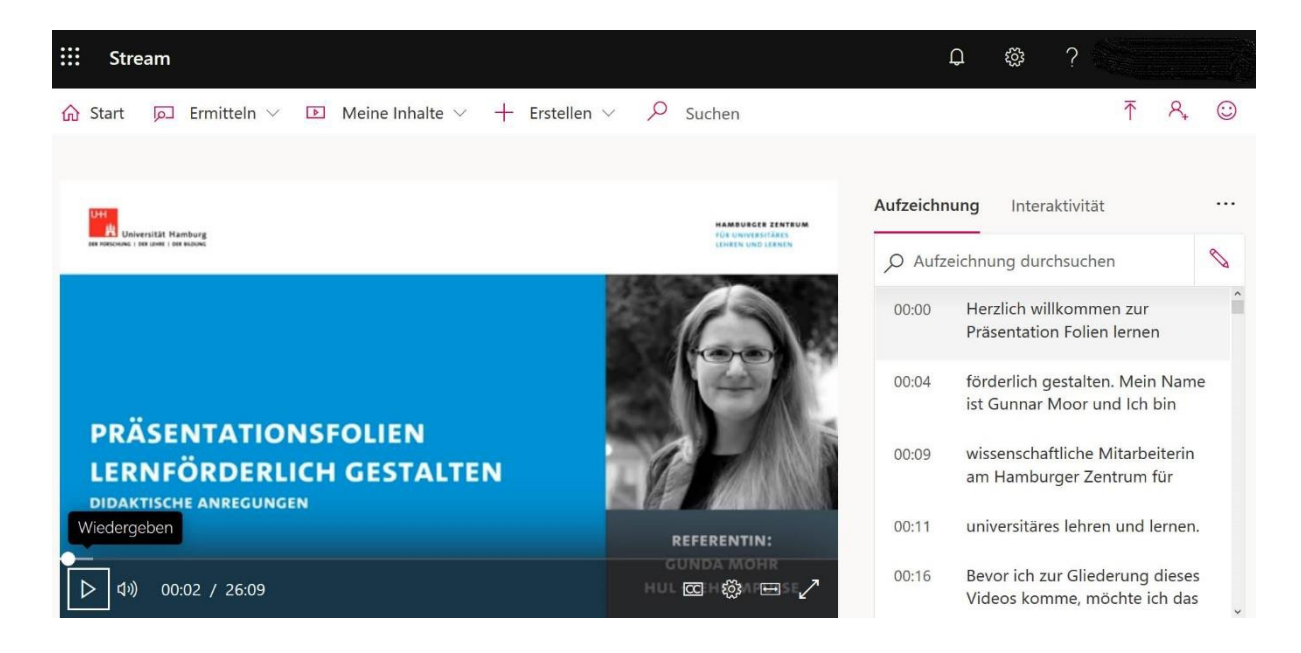

Das Generieren der Untertitel kann einige Zeit in Anspruch nehmen. Seien Sie daher nicht verunsichert, wenn Ihnen die Untertitel nicht sofort angezeigt werden.

Die**generierten Untertitel werden meist noch Fehler beinhalten,**z. B. falsche Groß- und Kleinschreibung oder fehlerhafte Zusammen- und Getrenntschreibung. Vor allem Eigennamen werden zumeist nicht korrekt erkannt. Daher ist es wichtig, diese**Fehler ma-**

**nuell zu berichtigen.**Es empfiehlt sich, das Video parallel abzuspielen, denn durch das Hören des gesprochenen Textes lässt sich u. a. deutlich erkennen, an welcher Stelle welches Satzzeichen gesetzt werden muss.

Klicken Sie rechts auf das Stift-Symbol "Transkript bear**beiten**", um die Untertitel anzupassen. Nun können Sie die Fehler korrigieren. Klicken Sie anschließend **immer** auf "Speichern".

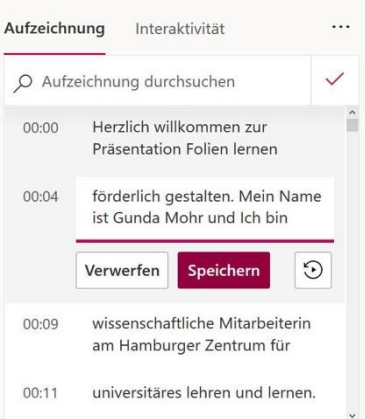

Nachdem Sie alle Untertitel korrigiert und gespeichert haben,**aktualisieren Sie die Seite**, damit auch die Untertitel in aktualisierter Version angezeigt werden. Hierzu laden Sie den Link der Website einfach einmal neu (Windows: F5, Mac:  $\mathbb{R}^{\mathbb{R}}_{\mathbb{R}}$ R). Um zu testen, ob

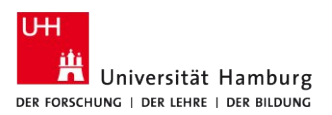

die Untertitel in korrekter Form angezeigt werden, gehen Sie im unteren Bereich des Videos auf das "CC"-Symbol, das in diesem Fall für "Untertitel für Hörgeschädigte" steht.

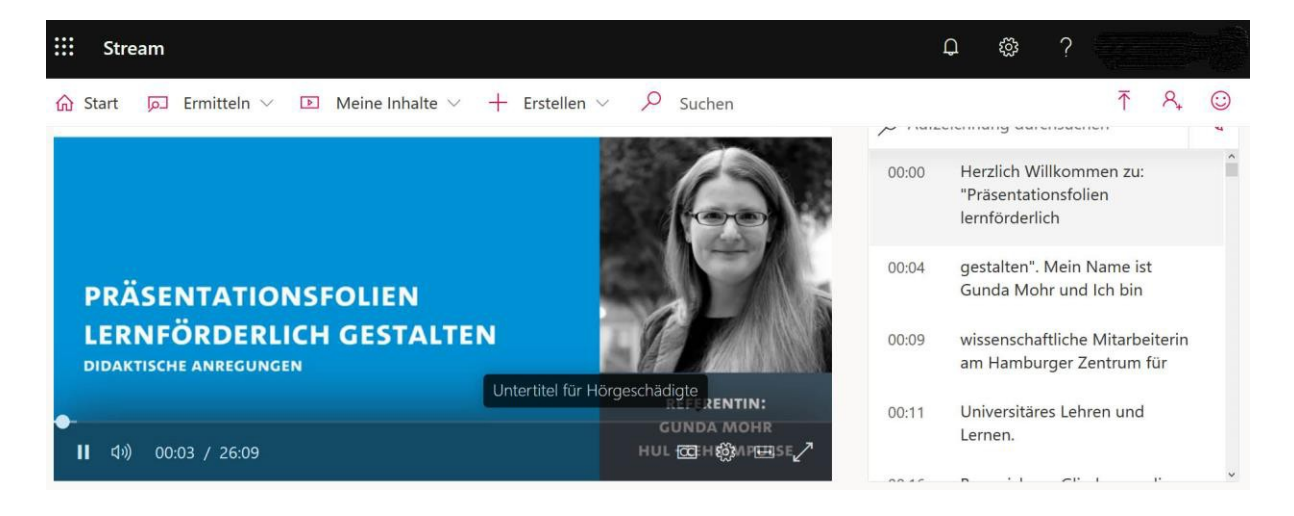

Nachdem Sie es angeklickt haben, werden Ihnen die Untertitel angezeigt.

Lassen Sie das Video am besten einmal durchlaufen und prüfen Sie, ob die Untertitel auch wirklich so angezeigt werden, wie Sie sie überarbeitet haben. Wenn Sie mit Ihrem Ergebnis zufrieden sind, **laden Sie die Untertitel-Datei herunter**.

### **4. Die Untertitel herunterladen**

Um die Untertitel des Videos herunterzuladen, gehen Sie in der Menüleiste erneut auf den Punkt "Meine Inhalte" und dann auf "Videos", so wie Sie es auch schon zu Beginn der Bearbeitung der Untertitel getan haben (siehe **Punkt 3**). Danach klicken Sie rechts daneben auf das Stift-Symbol "Videodetails aktualisieren".

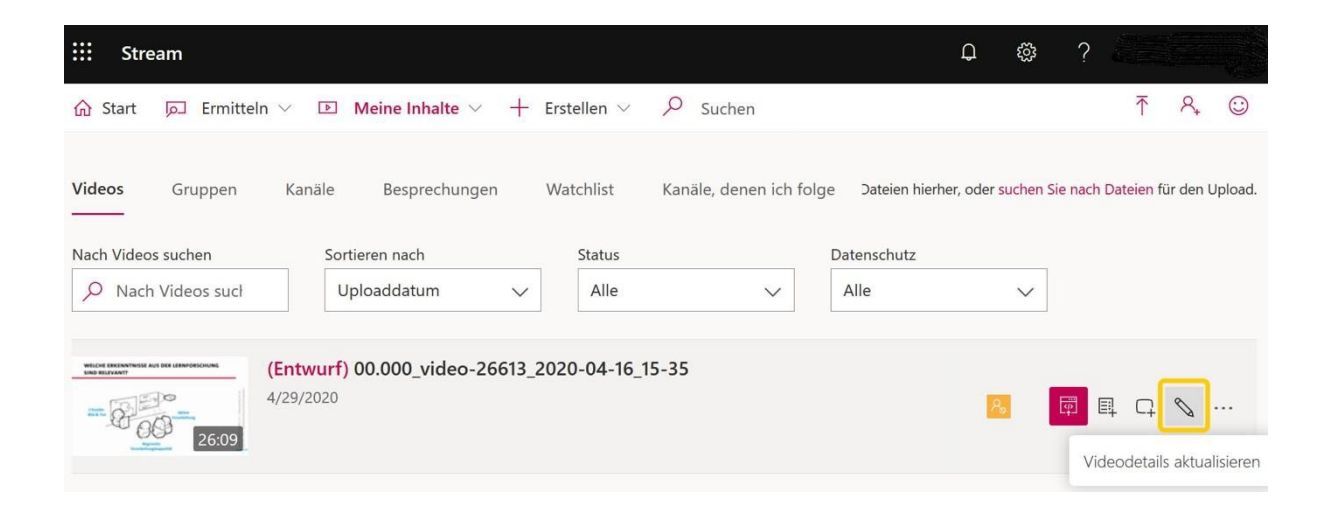

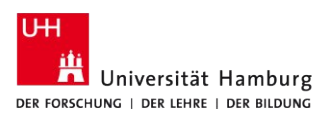

Als letzten Schritt klicken Sie auf der rechten Seite unter dem Punkt "Optionen" und dann "Untertitel für Hörgeschädigte" auf die Funktion "Datei herunterladen". Auf diese Weise wird eine einzelne Datei auf Ihrem Computer im Ordner "Downloads" gesichert. Alternativ können Sie diesen Link mit Rechtsklick anwählen und mit der Option "Speichern unter…" den Speicherort manuell wählen.

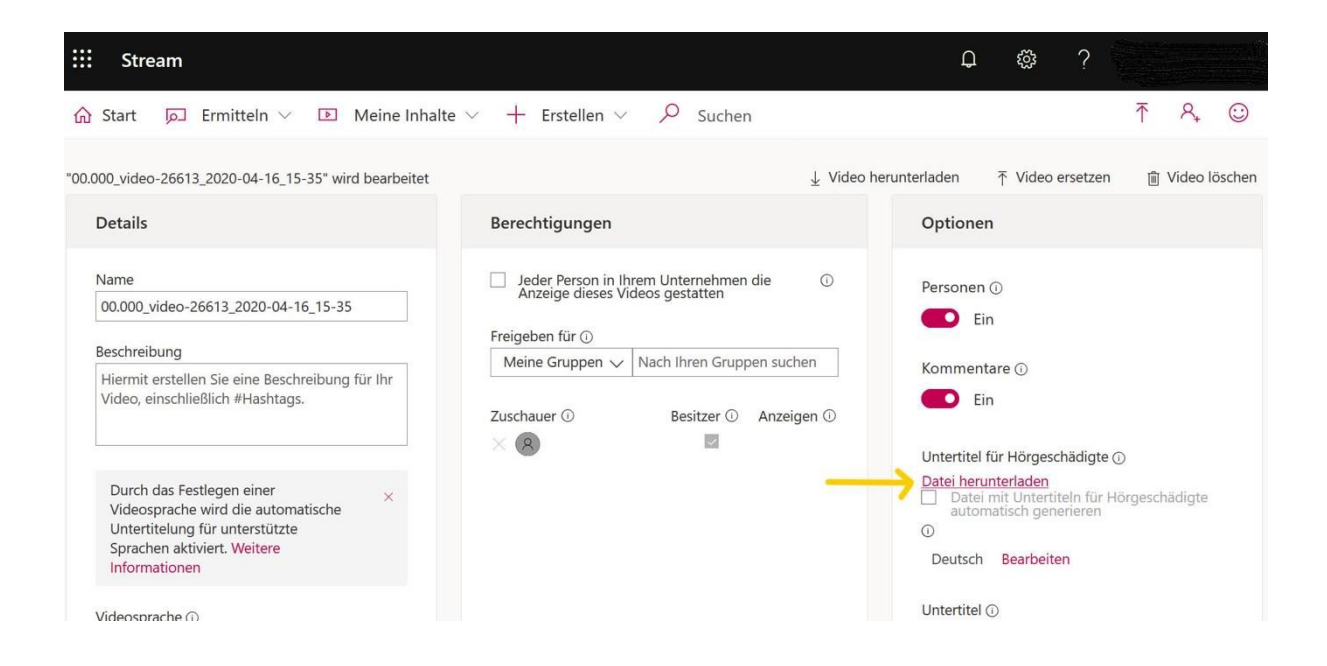

Suchen Sie nun diese heruntergeladene Datei auf Ihrem Computer. Wenn Sie Änderungen an den Untertiteln vorgenommen haben, beginnt der Dateiname mit "Modified\_AutoTranscript…". Klicken Sie bei ausgewählter Datei einmal auf den Dateinamen (Mac) oder wählen Sie die Datei mit Rechtsklick an und klicken auf "Umbenennen" (Windows). Fügen Sie nun manuell am Ende des Dateinamens den Ausdruck **.vtt** hinzu (Achtung: Den Punkt vor "vtt" nicht vergessen!). Auf diese Weise wird die Datei als Untertitel-Datei ausgezeichnet.

### **5. Die Untertitel dem Lecture2Go-Video hinzufügen**

Rufen Sie nun Lecture2Go auf und klicken Sie oben in der Menüleiste unter "Mein L2Go" auf den Unterpunkt "Videos". Sie erhalten nun eine Übersicht der von Ihnen hochgeladenen Videos. Auf der rechten Seite können Sie mit einem Klick auf das Bearbeiten-Symbol (Stift) ein einzelnes Video editieren.

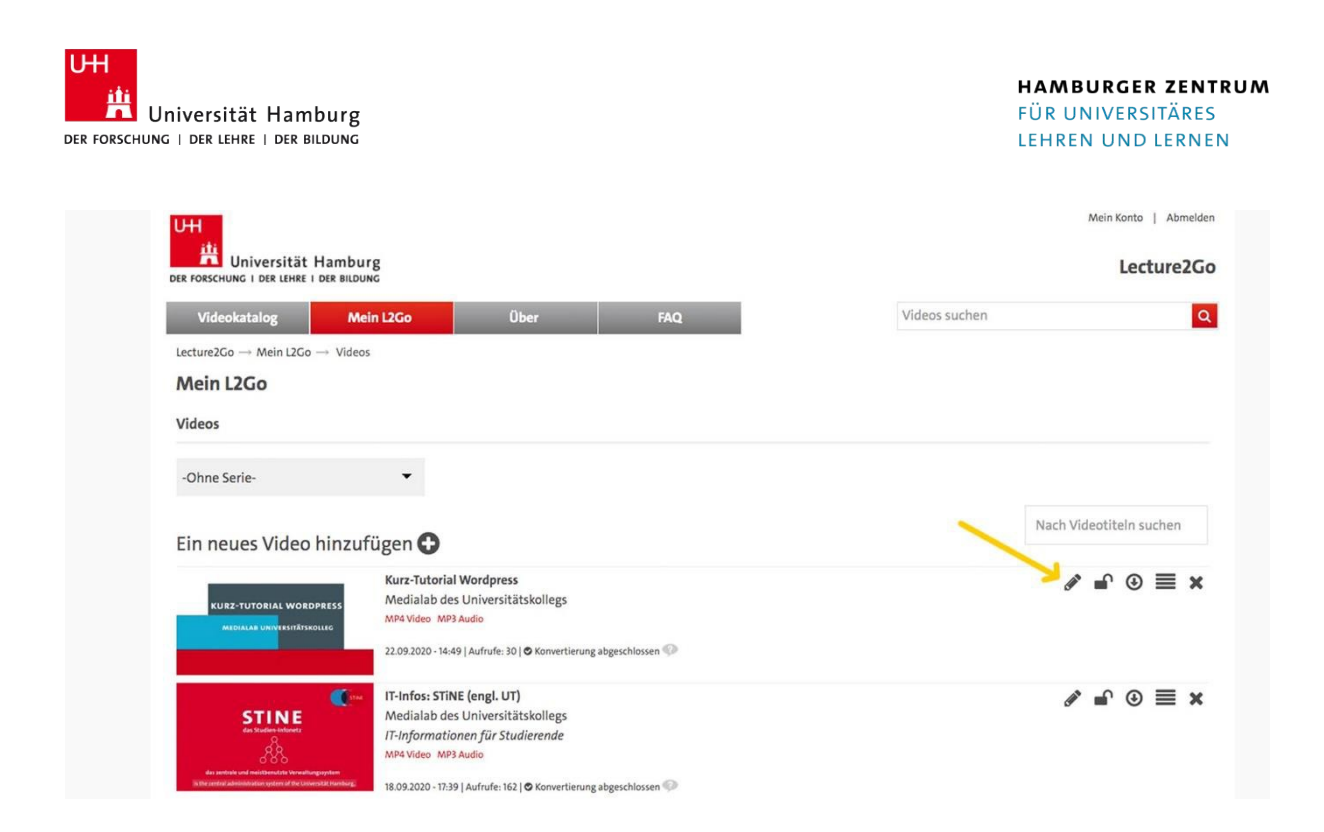

Bei einem Klick öffnen sich die Bearbeitungsoptionen für das Video. Wählen Sie ganz oben nun "Dateien auswählen" und suchen Sie die zuvor erstellte und um die Endung "vtt" ergänzte Untertitel-Datei. Klicken Sie anschließend auf "Öffnen".

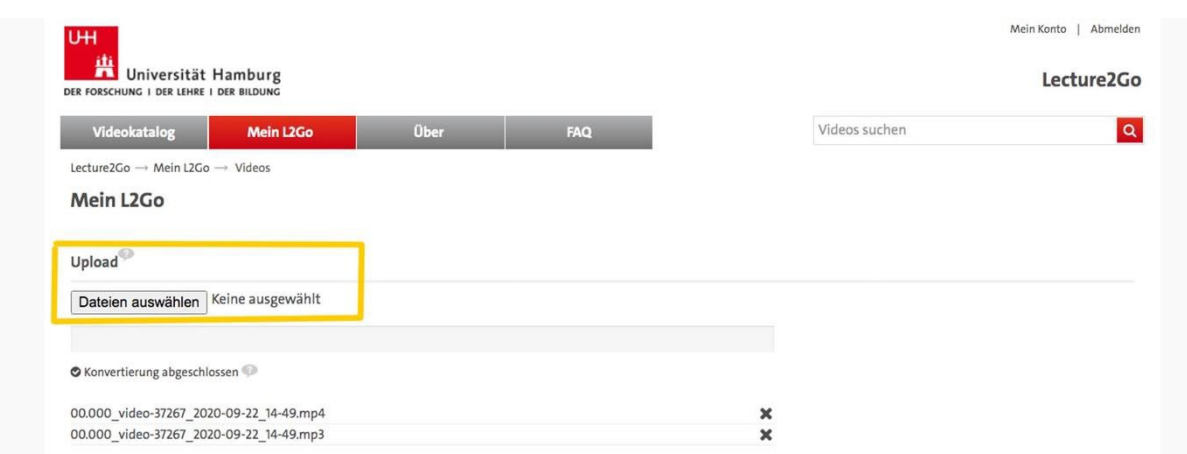

Die Untertitel-Datei sollte dann nach einigen Sekunden in der Liste der hochgeladenen Dateien angezeigt werden. Scrollen Sie anschließend auf der Seite ganz nach unten und klicken Sie auf "Änderungen übernehmen".

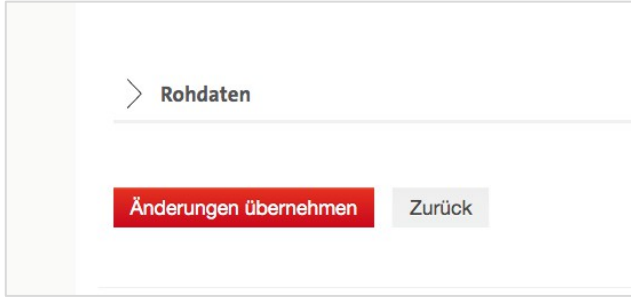

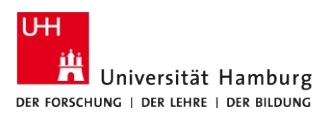

Sie können nun überprüfen, ob die Untertitel Ihrem Video korrekt hinzufügt wurden. Suchen Sie dafür wie in Schritt 1 nach dem Video auf Lecture2Go oder wählen Sie es über das Menü "Mein L2Go" und dann "Videos" aus. Jetzt wird unten rechts in der Videoleiste ein zusätzliches Symbol "CC" (für "closed caption") angezeigt, mit dem sich die Untertitel optional ein- und ausschalten lassen.

## **6. Anderssprachige Untertitel erstellen**

Sofern Sie für Ihr Video**anderssprachige Untertitel**als die gesprochene Sprache verwenden wollen, können Sie diese eigenständig in Microsoft Stream einfügen. Gehen Sie dazu zurück zu Schritt 3 "Die Untertitel bearbeiten". Anstatt nun die automatisch erzeugten deutschen Untertitel zu bearbeiten, tauschen Sie diese durch einen übersetzten Sprechertext aus. Achten Sie darauf, dass Sie die einzelnen Sätze – je nach verwendeter Sprache – möglichst sinnvoll manuell trennen.

Fahren Sie anschließend mit Schritt 4 "Die Untertitel herunterladen" fort, um diese dann dem Video auf Lecture2Go hinzuzufügen.